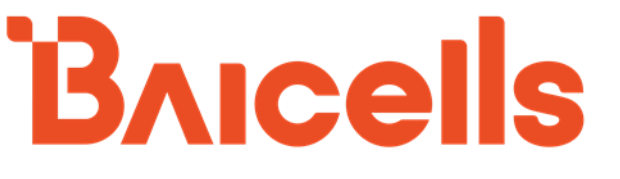

# **ATOM OD12 CPE Installation & Configuration Guide**

# **Model EG8050A-M11**

April 2020

Version 1.2

# **About This Document**

This document is for operators who will be installing and configuring the Baicells ATOM OD12 CPEs, model EG8050A-M11.

# **Related Documents**

All technical specifications and documents are on the Baicells website under Resources [> Documentation.](https://na.baicells.com/documentation/)

- Baicells SNAP PoE+ Router Data Sheet
- Baicells SNAP PoE+ Router User Manual
- Baicells ATOM OD06H/L Data Sheet

# **Copyright Notice**

Baicells Technologies, Inc., copyrights the information in this document. No part of this document may be reproduced in any form or means without the prior written consent of Baicells Technologies, Inc. The Baicells logo is a proprietary trademark of Baicells Technologies, Inc. Other trademarks mentioned in this document belong to their owners.

# **Revision Record**

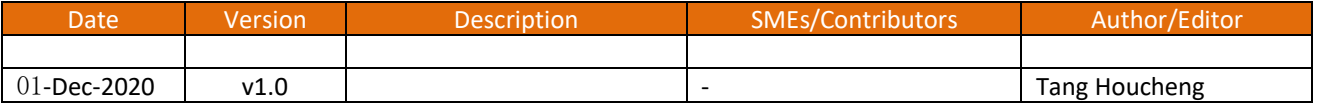

# **Support Resources**

- Documentation Baicells product data sheets, this document, and other technical manuals may be found at Baicells > Resources [> Documentation.](https://na.baicells.com/documentation/)
- Support Open a support ticket, process an RMA, and the Support Forum are at Baicells [> Support.](https://na.baicells.com/support2/)

# **Contact Us**

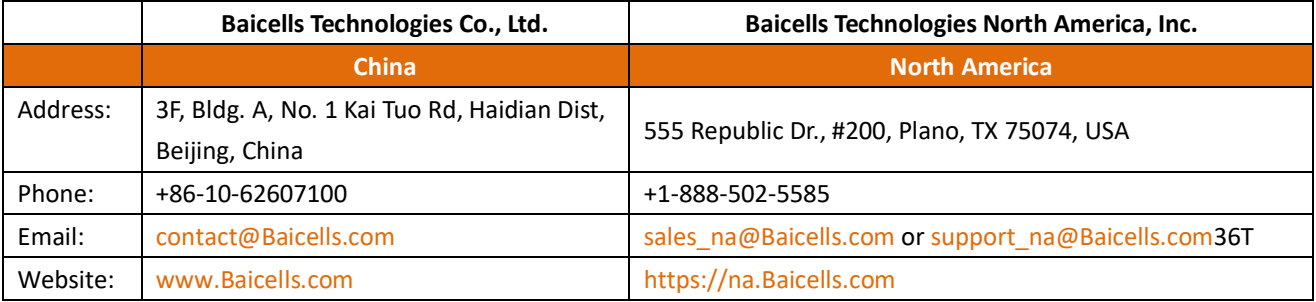

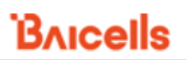

# **Table of Contents**

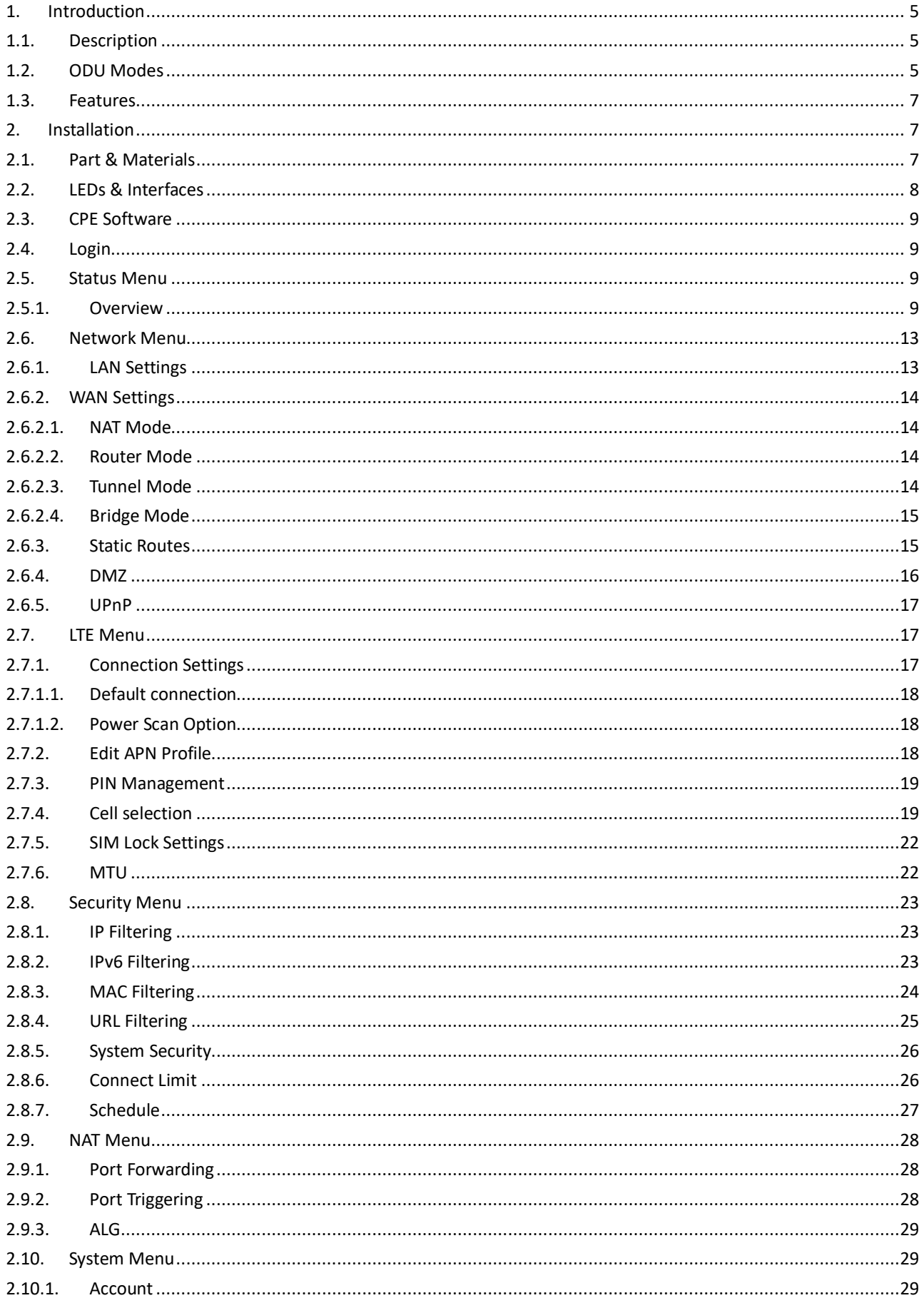

# **BAICEIS**

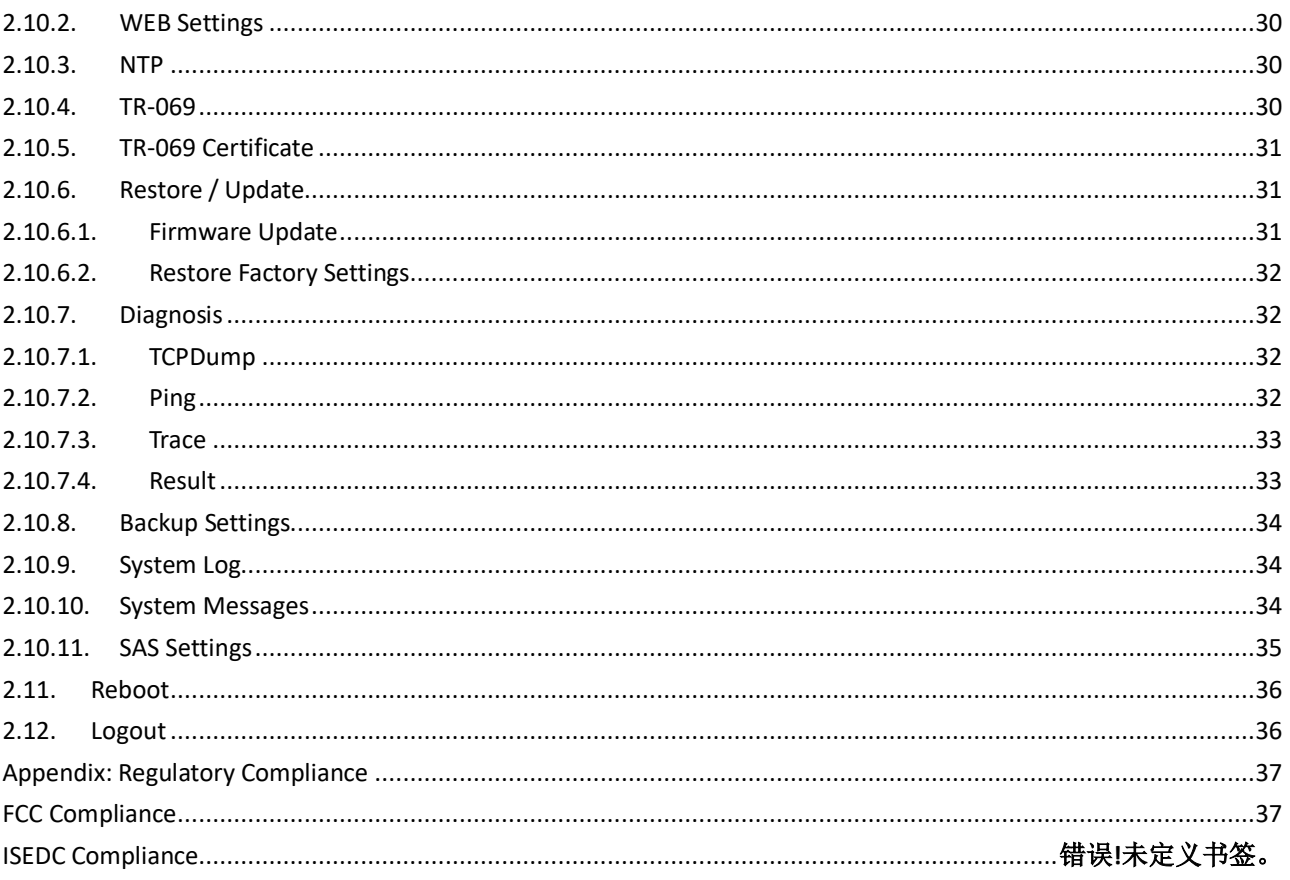

 $\bar{z}$ 

# <span id="page-4-0"></span>**1. Introduction**

# <span id="page-4-1"></span>1.1. Description

The Baicells Atom OD12 Outdoor Low-Gain and Outdoor High-Gain User Equipment (UE) is part of a broadband wireless access system that integrates with Long-Term Evolution (LTE) backhaul networks to provide subscribers with Internet access. The UE, also referred to as Customer Premise Equipment (CPE), communicates through a wireless connection to the operator's eNodeB's (eNB) at cell sites located in the region. The eNBs communicate with the backhaul network (错误**!**未找到引用源。).

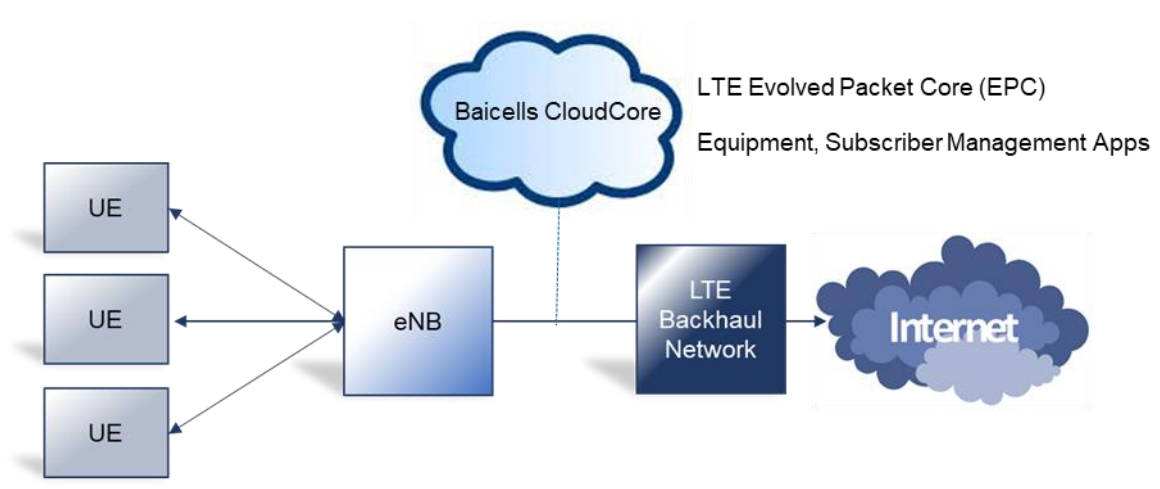

**Figure 1: LTE Network Architecture**

The outdoor low-gain or high-gain UE may be selected because of the distance between the user's location and the closest eNB or for environments where there may be blockage or partial blockage in the wireless signal path between the UE and eNBs in the area - e.g., dense trees or buildings.

As an LTE standards-based product, the Baicells equipment provides higher near-line-of-sight (nLOS) and non-line-of-sight (NLOS) signal penetration than other wireless technologies. The high-gain UE has a higher antenna gain than the low-gain UE, making it possible to get the strongest possible signal reception for subscribers.

The LTE standards organization that defines certain characteristics of user equipment across manufacturers labels each progression of the standards as releases, such as Release 9, Release 10, etc., and categories, such as Category 4 (CAT4) and Category 6/7 (CAT6/7).

Typically the difference from one release/category to the next is in capacity, i.e., higher throughput. There is no physical difference between the CAT4 and CAT6/7 UE, but the low-gain UE and the high-gain UE do look different from one another. A physical comparison is provided in section 4.

# <span id="page-4-2"></span>1.2. ODU Modes

This device can work at two modes, ODU standalone or IDU+ODU mode.

(1) ODU standalone Mode

Standalone mode, ODU can worked at NAT/TUNNEL/BRIDGE mode

- a) NAT Mode, the ODU work as a LTE and Ethernet Gateway, it converts LTE network data to local Ethernet data.
- b) Tunnel Mode, the ODU can build a L2 or L3 VPN tunnel with a designated VPN server.
- c) Bridge Mode, the ODU can bridge it LTE IP address to LAN port devices, when configured as the bridge, the CPE's LAN port will work as trunk mode, so it can't assign IP address to any no-trunk devices (like PC), so you have to Manual Configure the PC's IP address in the same broadcast domain (e.g. 192.168.150.88).
- (2) IDU+ODU Mode

When the ODU connect to a IDU device (Baicells PoE router), it will automatic be configured as Bridge mode, and assign all its LTE IP to IDU, at that mode, the IDU will take the place of ODU to control all the CPE functions.

# **CAUTION**:

Before contacting Baicells FAE or your distributor, please **DO NOT** mixed use the two modes.

# <span id="page-6-0"></span>1.3. Features

The Baicells Atom UEs provide robust throughput and are designed for growth and expansion as technology evolves. Some of the key features and attributes of the Atom outdoor UEs are listed below. Exact specifications vary by model. For the latest information, please refer to th[e Baicells website](https://na.baicells.com/documentation/) for your specific UE model.

- Standardized LTE TDD bands 42, 43, 48. Customization may be requested.
- Complies with 3GPP Release 11 (CAT12)
- 1000 Mbps Ethernet interface
- Built-in bipolar directional LTE antenna
- Power supply using Power Over Ethernet (PoE)
- Cell lock, SIM lock, and Pin lock
- Pole or wall mount options
- TR-069 management protocol support
- Local and remote GUI management

# <span id="page-6-1"></span>**2. Installation**

# <span id="page-6-2"></span>2.1. Part & Materials

Refer to [Table 1](#page-6-3) for a list of the components that you should receive with the Baicells outdoor UE.

<span id="page-6-3"></span>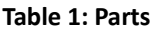

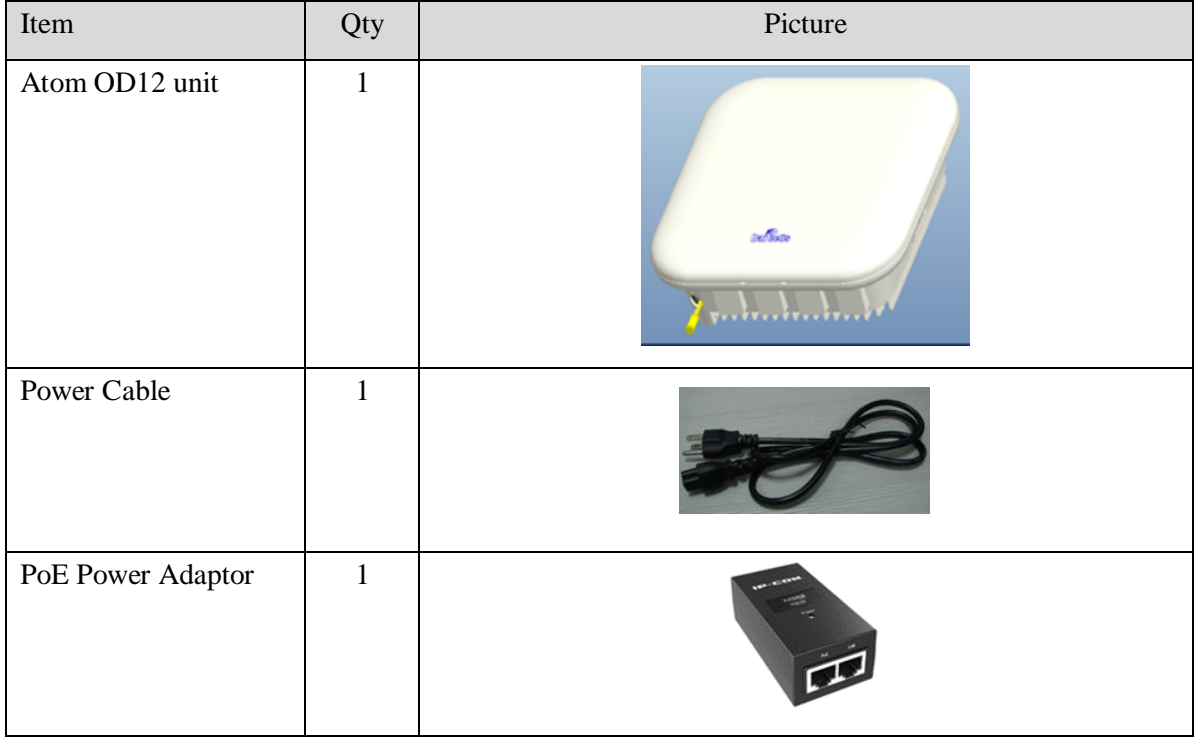

#### Atom\_OD12\_EG8050A-M11\_User\_Manual

# **BAICEIS**

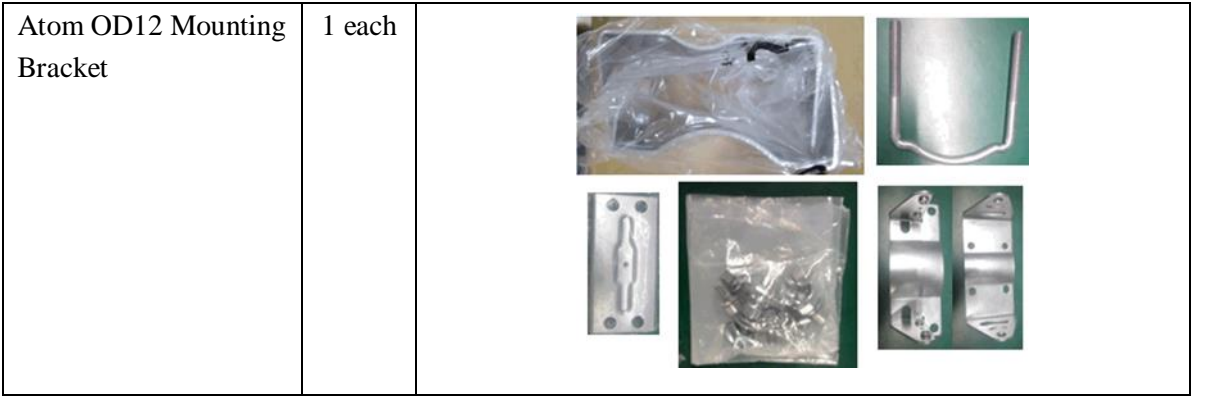

You will need standard tools, Ethernet cable, ground wire, and RJ-45 connectors for installing and connecting the outdoor unit [\(Table 2\)](#page-7-1).

#### <span id="page-7-1"></span>**Table 2: Materials**

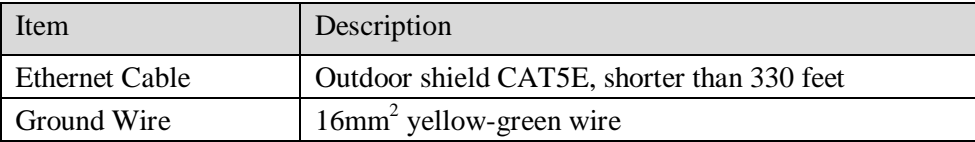

# <span id="page-7-0"></span>2.2. LEDs & Interfaces

On the low-gain UE the LEDs are on the side of the unit, and the connection interfaces are on the bottom of the unit. On the high-gain UE both the LEDs and the interfaces are on the side of the unit. Refer to 错误**!**未 找到引用源。 for a description of the LEDs and 错误**!**未找到引用源。 for a description of the interfaces.

#### **Table 3: LEDs**

LEDs vary by model – not all models will have all of the LEDs listed below.

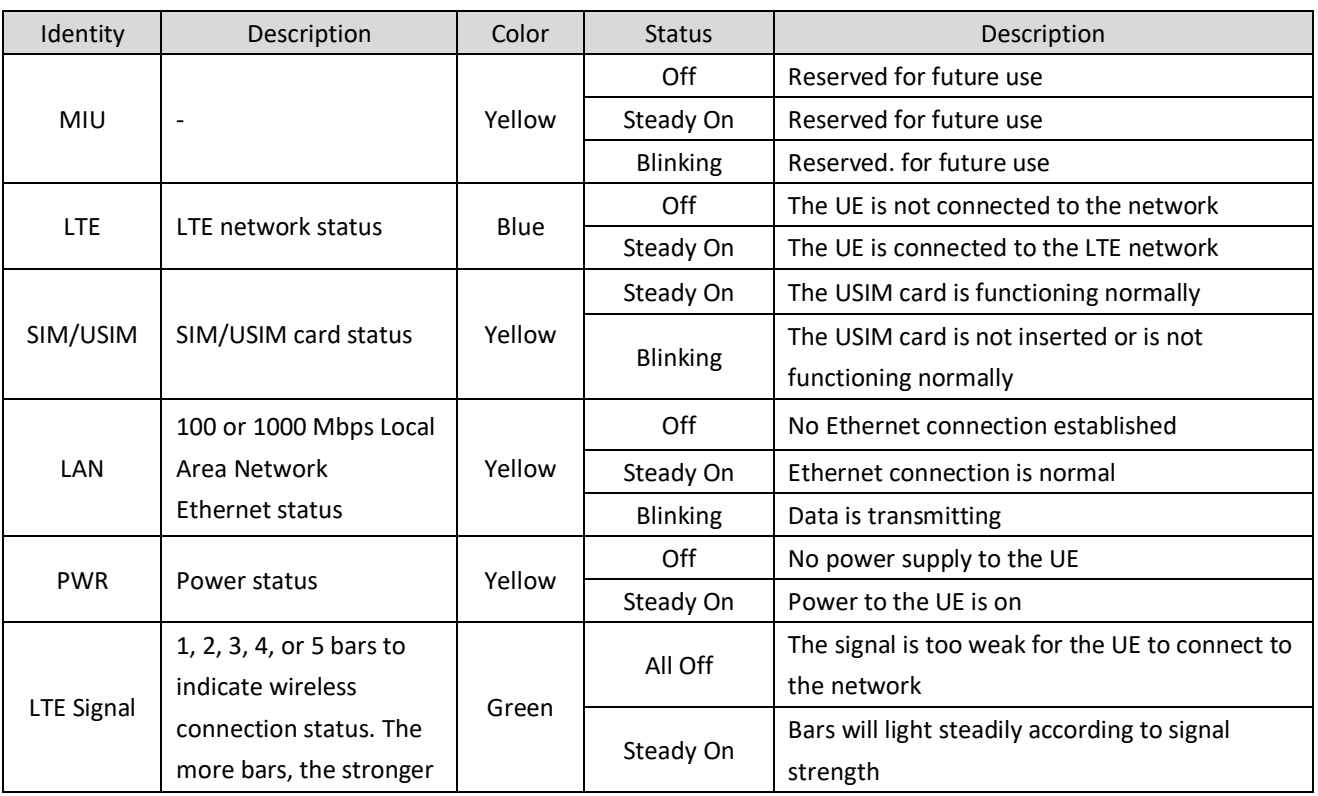

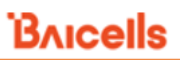

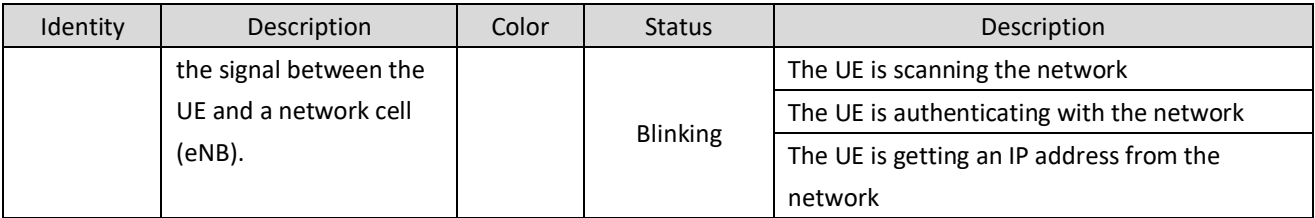

#### **Table 4: Interfaces**

Interfaces vary by model – not all models will have all of the interfaces listed below.

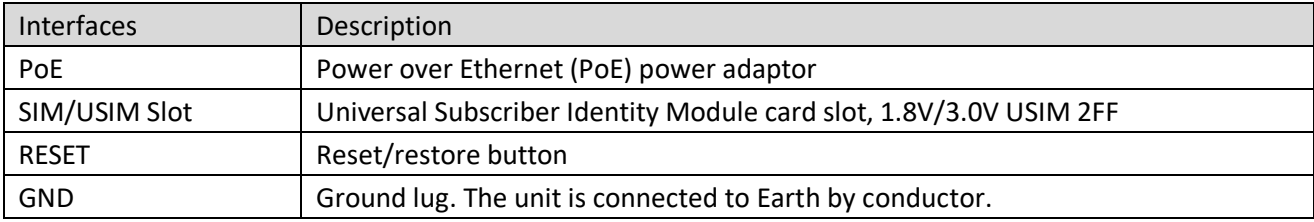

# <span id="page-8-0"></span>2.3. CPE Software

<span id="page-8-4"></span>The firmware of the CPE should be BaiCE\_AP\_1.0.1 or above, if the CPE is not running this version, please download it from the Baicells website > Resources > [Firmware](https://na.baicells.com/firmware/) or contact Baicells support.

# <span id="page-8-1"></span>2.4. Login

The CPE comes preloaded with a GUI to configure the device. With the CPE turned on and connected to the router, access the GUI login page by opening a Web browser and entering [http://192.168.150.1](http://192.168.150.1/).

**Figure 2: Login**

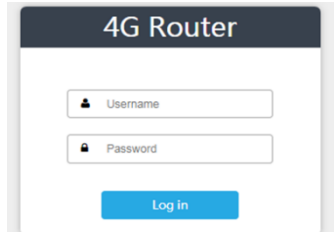

Initially, use the default Username = *admin*/Password = *admin* (Figure 21). Once you are in the GUI, you will want to change the password; please refer to section 3.9.1 Account.

# <span id="page-8-2"></span>2.5. Status Menu

#### <span id="page-8-3"></span>2.5.1. Overview

After logging in, the GUI opens to the Status > Overview page (错误**!**未找到引用源。). This page is a dashboard of key information regarding the CPE. The top row, *Current State*, shows the network connection status, signal intensity, LAN link status, and the number of smart devices (cell phones, pc's, laptops) connected to the Internet through the CPE.

The *Device Info* pane displays the product name, software version, serial number, etc. The *LTE Status* pane shows important operational information, such as the CPE's SIM card status and its IMSI and IMEI numbers, wireless frequency being used, eNB connection status, and current signal strength and quality.

Under *Throughput Statistics* you will see downlink (DL) and uplink (UL) data rates for current throughput (kbps), average rates, peak rates, and total throughput. The data is measured during a 3-second interval every 5 minutes. The *APN Status* pane displays any gateway connections. The bottom pane, *Devices List*, will show details about all smart devices currently connected through the CPE. Refer to Table 5 for a description of the *Status* fields.

**BAICELS** Status Connected **Good Current State** ıl **ی**<br>Signal Network LTE Device Info Security **NAT** Product Name LTE ROUTER Software Version: BaiCE BG 1.5.4 Product Model : EG7010A M11 Software Build Time Aug 3 2020 13:15:47 System Hardware Version  $\overline{\text{cm}}$ 1203000083202X00199 Reboot LTE Module FW Version :  $0.3.3.12$  $IME1$ : 867945040086470 Log out LTE Connection Time 2 days, 21 hours, 6 mins, 27 secs System Up Time : 3 days, 10 hours, 9 mins, 16 secs **LTE Status USIM** Available DL Frequency(MHz): 3650.0 **DCDP1**  $-90.3$  d<sub>Rm</sub>  $IMSI$ : 460680003200064 UL Frequency(MHz): 3650.0 PLMN: 46068 RSSI(dBm):  $-60.5$  /  $-65.0$  /  $-62.9$  /  $-63.3$ RSRP2 الألبان -94.8 dBm 183 RSRO(dB):  $-9.8$  /  $-9.8$  /  $-9.9$  /  $-9.9$  $PCI:$ **RSRP**  $-92.8$  dBm Cell ID  $B7$  $SINR(dB)$ :  $25$ -93.2 dBm RSRP4  $eNBID$ :  $\overline{0}$  $|{\rm col}|$  :  $14/15$ EARFCN 44090 TXPWR(dBm)  $16.5$ Bandwidth(MHz): 20 No Roam:  $CINR$ 27.1 / 25.5 / 22.0 / 25.6

**Figure 3: Status**

#### **Figure 4: Throughput Statistics**

#### **Throughput Statistics**

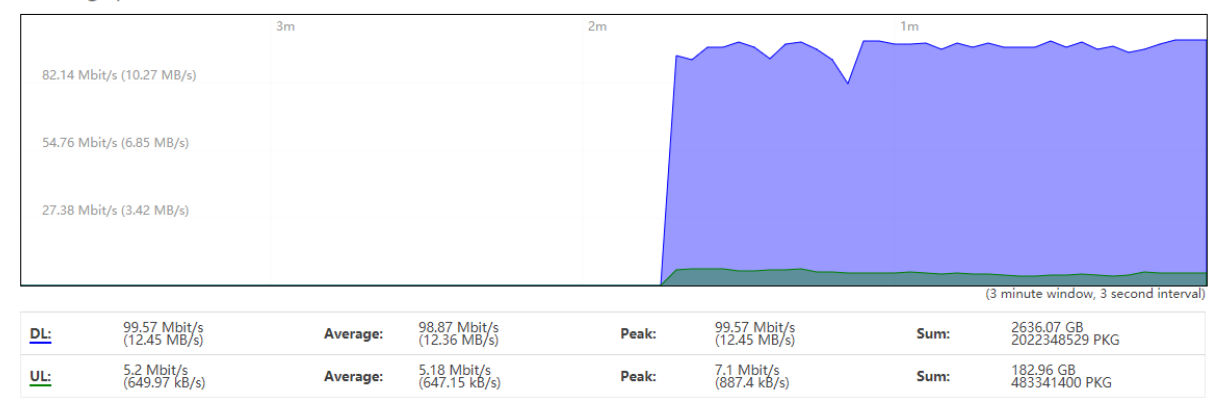

#### **Figure 5: Internet Statistics**

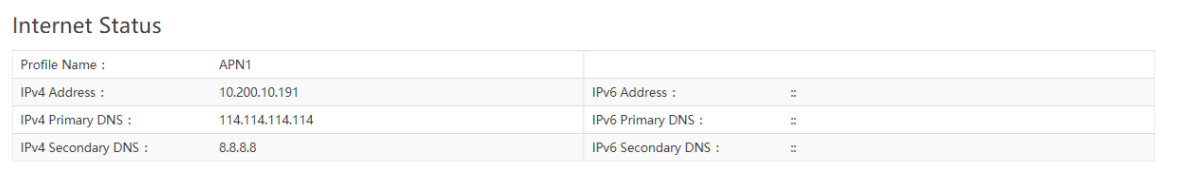

#### **Figure 6: LAN Status**

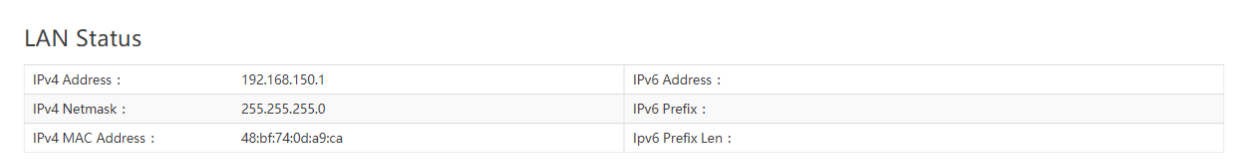

#### **Figure 7: Device List**

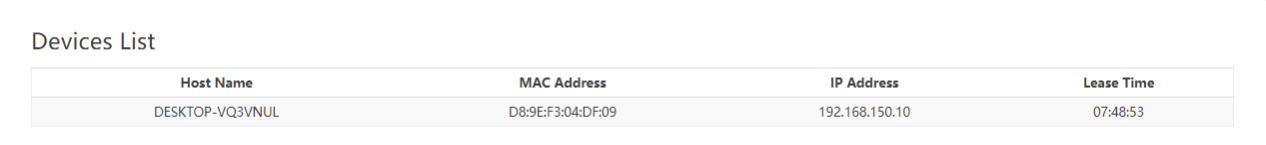

#### **Table 3: Status**

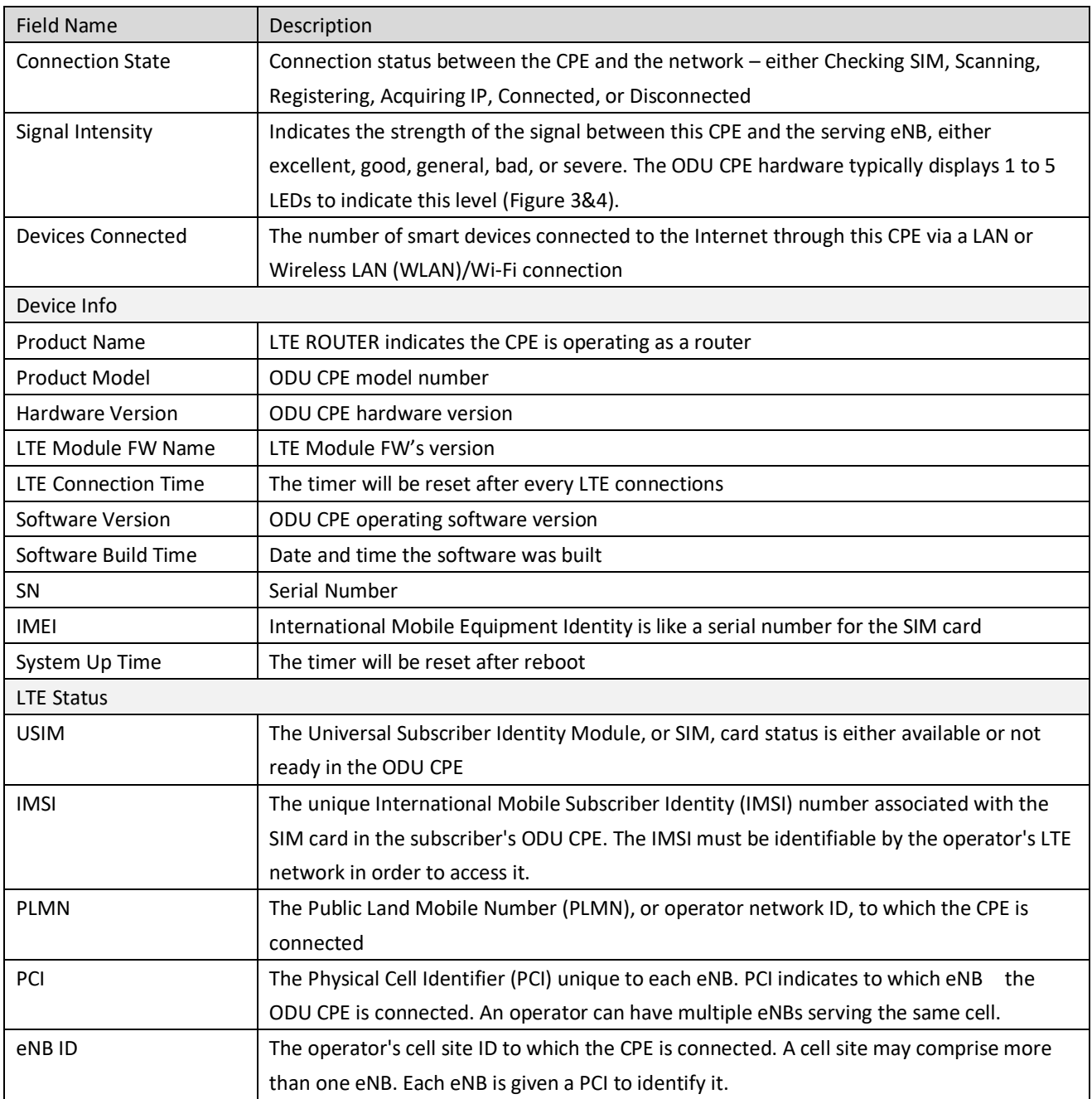

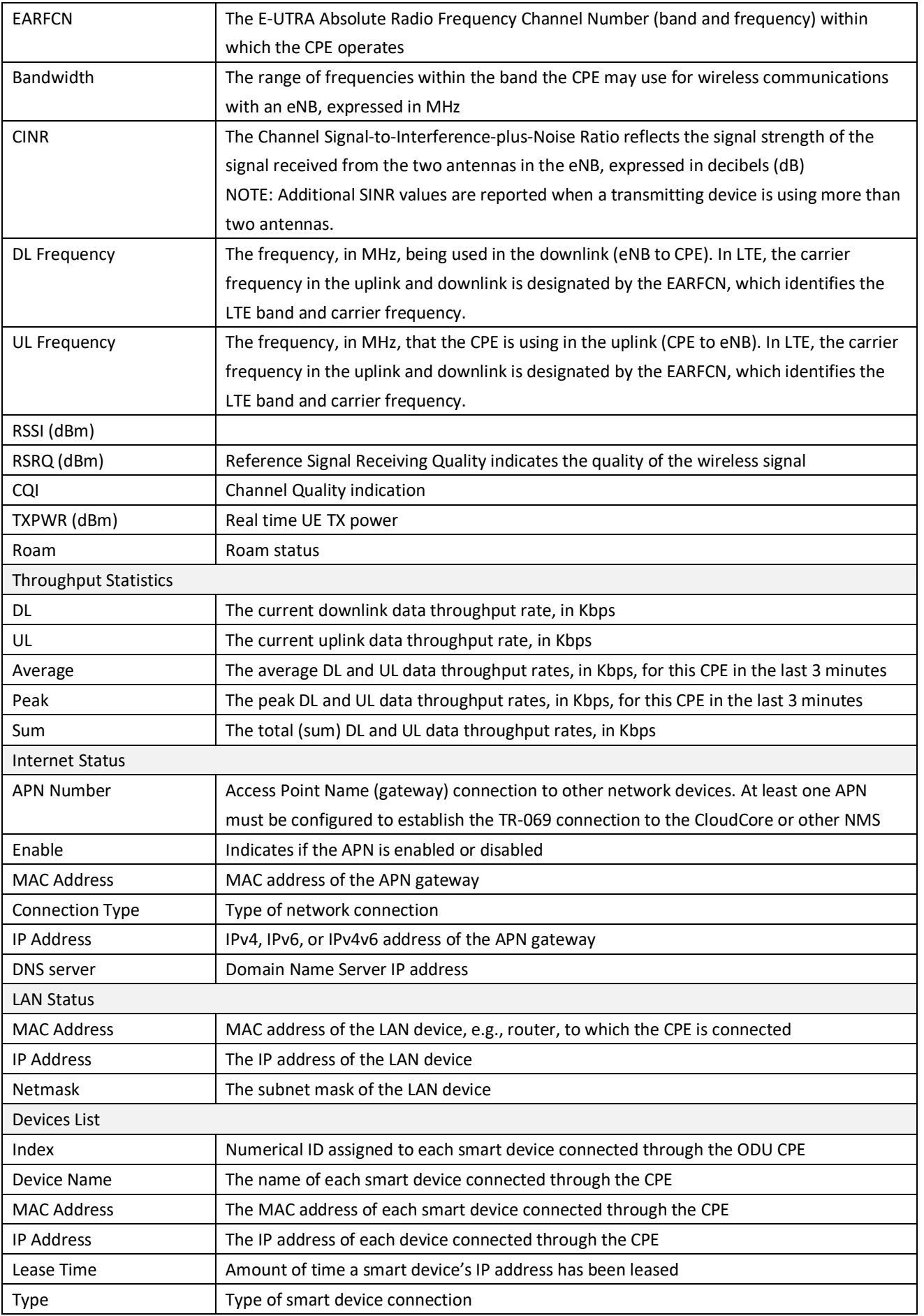

# <span id="page-12-0"></span>2.6. Network Menu

# 2.6.1. LAN Settings

<span id="page-12-1"></span>Enter the Network > LAN DHCP Server enable, IP address, subnet mask, DHCP range, lease time, UPNP enable.

**Figure 8: DHCP Settings**

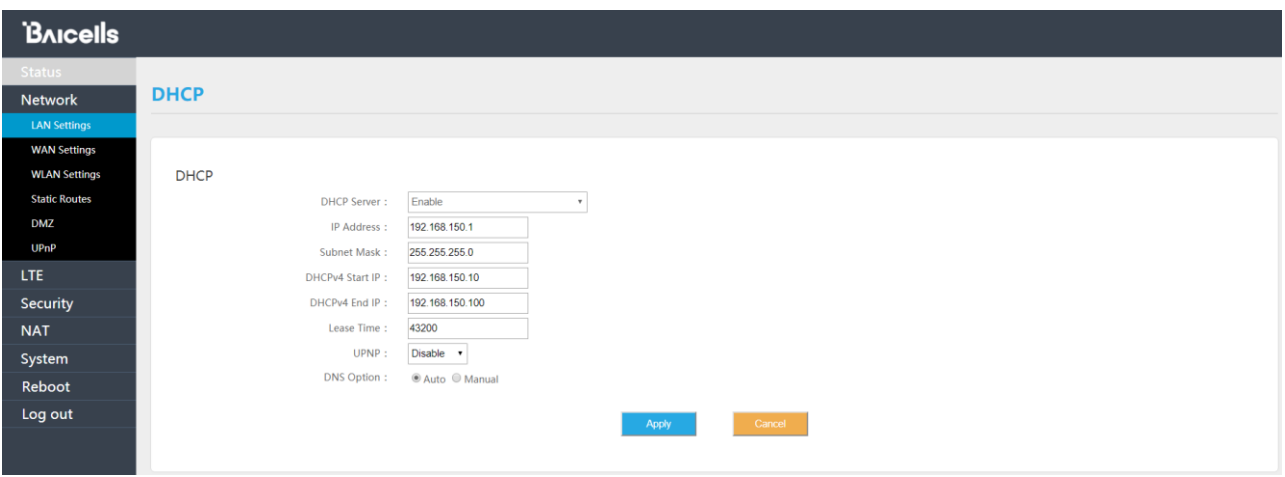

DHCP Static Leases settings can set by the host's MAC address.

#### **Figure 9: DHCP Static Leases**

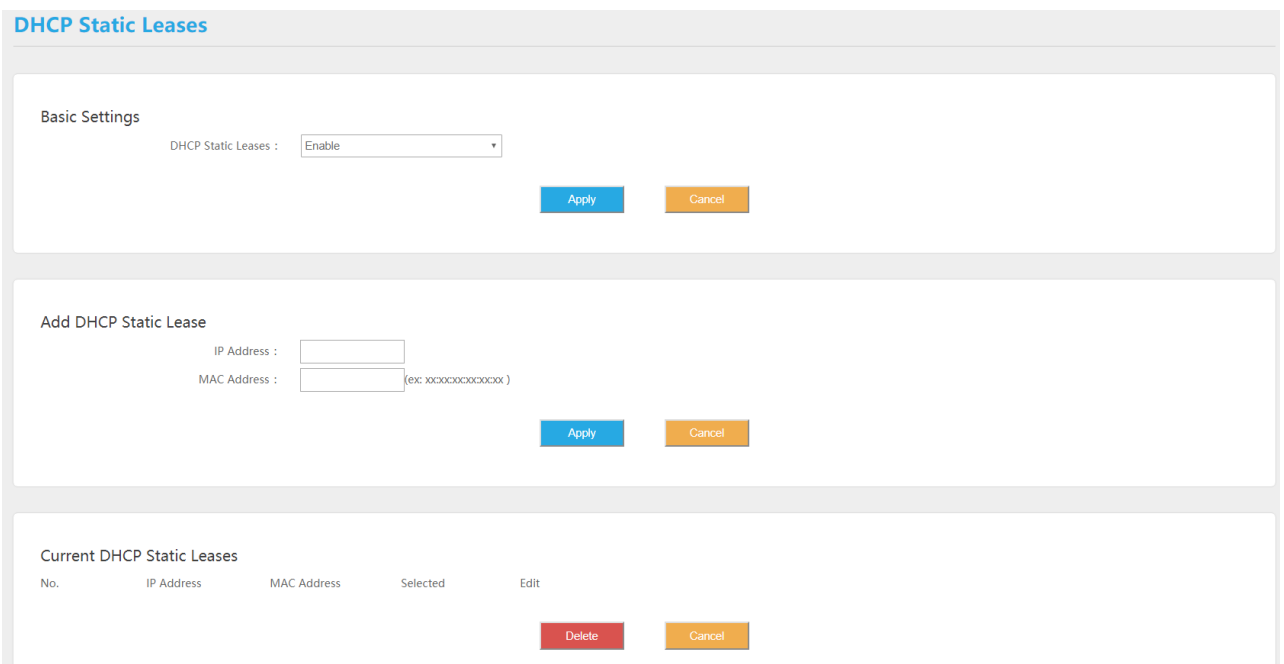

# <span id="page-13-0"></span>2.6.2. WAN Settings

### 2.6.2.1. NAT Mode

<span id="page-13-1"></span>The CPE will be worked at NAT mode, and all 8 APNs can be configured by Default router/Data/Mgmt/Voip bear types.

**Figure 10: WAN Settings**

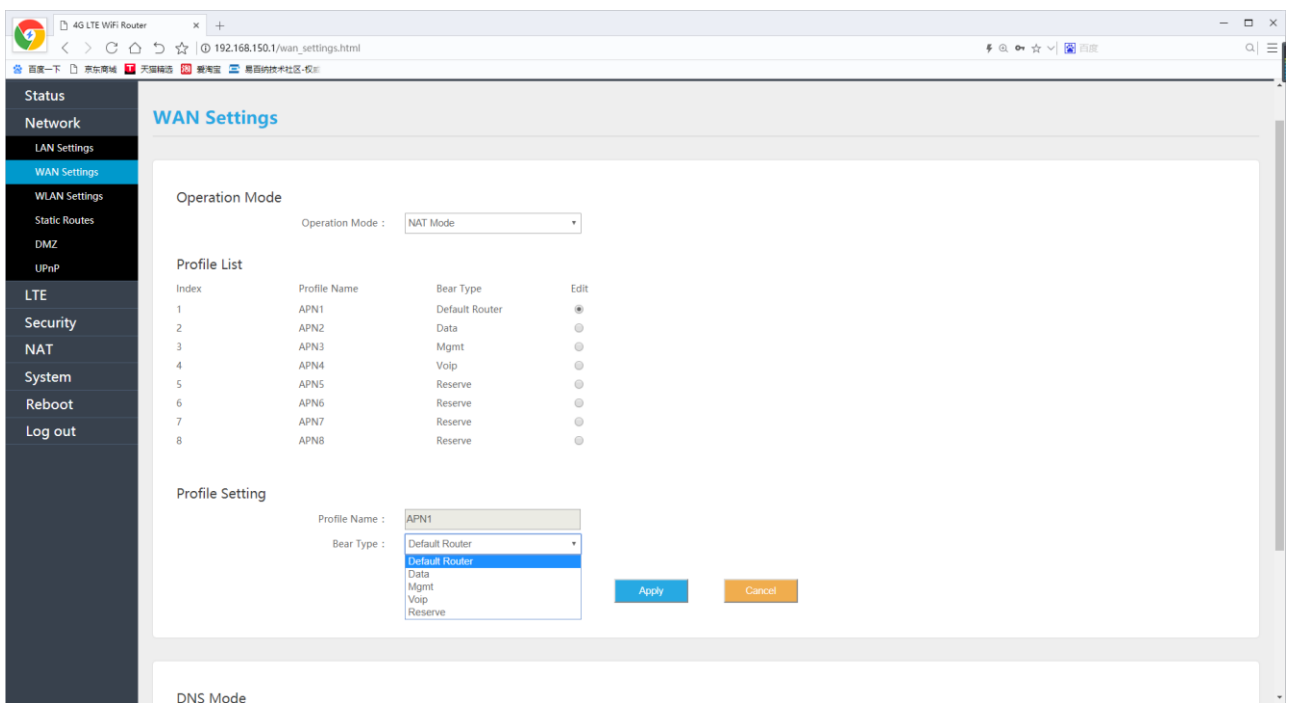

# 2.6.2.2. Router Mode

<span id="page-13-2"></span>When selected Router mode, the CPE will worked at router mode, it can dynamic update router tables.

**Figure 11: Router Mode**

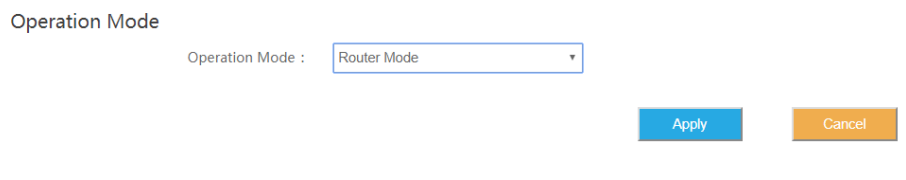

# 2.6.2.3. Tunnel Mode

<span id="page-13-3"></span>This CPE can support L2TP and GER VPN mode.

#### **Figure 12: Tunnel Mode**

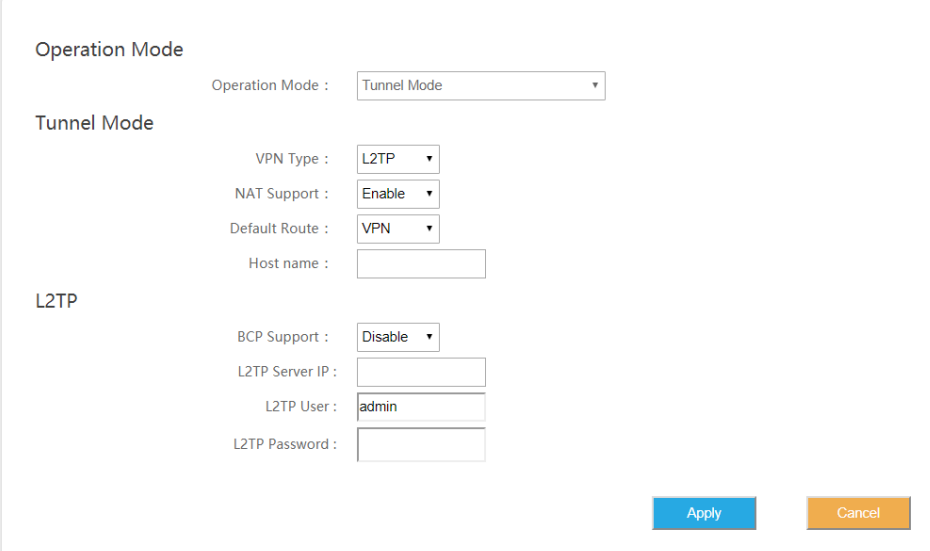

# 2.6.2.4. Bridge Mode

<span id="page-14-0"></span>When the CPE worked at Bridge mode, the WAN ports address will bridge to LAN port, and the LAN port will worked at trunk mode.

![](_page_14_Picture_50.jpeg)

**Figure 13: Bridge Mode**

#### 2.6.3. Static Routes

<span id="page-14-1"></span>Set Static routes of the CPE, it can configure LAN or WAN port routes, Gateway, Destination Network and Route Subnet Mask, in Current Settings, show all activated static routes.

**Figure 14: Static routes**

![](_page_15_Picture_1.jpeg)

![](_page_15_Picture_54.jpeg)

### 2.6.4. DMZ

<span id="page-15-0"></span>In technology, the DMZ refers to a firewall between incoming WAN traffic and the LAN to which the CPE is connected. Two basic DMZ methods are (a) using a single firewall, also known as the three-legged model, and (b) using dual firewalls (Figure 36). These architectures can be expanded to create complex architectures depending on the network requirements.

**Figure 15: DMZ** 

![](_page_15_Figure_6.jpeg)

When the LAN has a DMZ/firewall server, you can enable DMZ on the CPE so that packets from the WAN are forwarded to the firewall (Figure 37). Alternatively, you can enable Internet Control Message Protocol (ICMP) redirect error messages to support Layer 2 multicast features.

**Figure 16: DMZ Settings**

![](_page_15_Picture_55.jpeg)

### 2.6.5. UPnP

<span id="page-16-0"></span>The *Universal Plug & Play* (UPnP) function provides a set of networking protocols that allows device-to-device networking on a local network. When UPnP is enabled, devices seamlessly and dynamically discover each other's presence on the network and attach to one another and to network services. Often, UPnP is used for streaming media between devices on the network.

Go to Security > UPnP to enable the CPE to be searched by other devices (Figure 38). Once enabled, any redirects of traffic will display in the *Active UPnP Redirects* section of the window.

**Figure 17: UPnP Settings**

![](_page_16_Picture_68.jpeg)

# <span id="page-16-1"></span>2.7. LTE Menu

# 2.7.1. Connection Settings

<span id="page-16-2"></span>LTE connection settings includes Roaming settings, Default connection settings and Power Scan Option.

**Figure 18: Connection Settings**

![](_page_16_Picture_69.jpeg)

### 2.7.1.1. Default connection

<span id="page-17-0"></span>If set always on, the CPE will automatic access the LTE network after booting, if set manual, the CPE need manual connection to the LTE network.

**Figure 19: Default Connection Settings**

![](_page_17_Picture_68.jpeg)

2.7.1.2. Power Scan Option

<span id="page-17-1"></span>The CPE support two power scan options, the first is First Detected Cell, and the second is the Strongest Cell.

**Figure 20: Scan mode Settings**

![](_page_17_Picture_69.jpeg)

# 2.7.2. Edit APN Profile

<span id="page-17-2"></span>An Access Point Name (APN) is the name of a gateway between a 3G/4G mobile network and another computer network, frequently the public Internet. Generally, multiple APNs are used for different business flows such as TR-069 management, voice, data, etc., and may support different services and QoS levels for different subscribers.

**Figure 21: APN Profiles**

![](_page_18_Picture_68.jpeg)

The CPE supports 8 APN configurations. At least one APN (TR-069) must be configured when the CPE/eNB connect to the Baicells CloudCore. In the window (Figure 42) you will select the APN number (1-8), enable it, enter an APN Name, select the type of IP addressing (IPv4, IPv6, or IPv4v6), identify if it is the default gateway, and choose which type of protocol will be supported on it.

### 2.7.3. PIN Management

<span id="page-18-0"></span>Use the PIN Management feature if you want to require users to enter a PIN code before they can use the CPE to access the network (Figure 43). Once the PIN is enabled, you will need to remember it if you want to later modify the number. You are limited to 3 tries to enter the correct PIN code before getting locked out. If this happens, contact your service provider (end-users) or Baicells support (service providers).

![](_page_18_Picture_69.jpeg)

# 2.7.4. Cell selection

<span id="page-18-1"></span>The Cell selection determines which frequencies the CPE's routine scan of available frequencies will cover. Scanning is a process of tuning to a specific frequency and measuring the simplest signal quality [e.g., Received Signal Strength Indication (RSSI)].

As part of the cell selection and re-selection process, the CPE performs the scan first and then selects a small number of candidate cells to go through the next step of measuring and evaluating signals to select the best eNB that can serve it. The CPE frequently (milliseconds) performs the scan to ensure it has the best possible connection to the network. Refer Figure 44.

**Figure 23: Cell selections**

![](_page_19_Picture_119.jpeg)

Select one of the following options:

- **Full Band** (default) All channels in the band.
	- − The CPE will routinely scan all channels in the band and all EARFCNs, increasing the time it takes to connect compared to the other modes. The band is dependent on the CPE model.
- **Dedicated EARFCN** Specific EARFCNs or frequencies. (Figure 45)
	- − The CPE will scan the dedicated EARFCN or frequency list first when it is powered on.
	- If the CPE cannot connect to the LTE network after scanning the list, it will scan other supported bands and frequencies. You can add up to 10 EARFCNs or frequencies.
- **Cell Lock** A combination of PCI + EARFCN or frequency. (Figure 46)
	- − The CPE is limited to scanning a specific list of eNBs based on both their Physical Cell Identifier (PCI) and EARFCN or frequency. The CPE will scan the list of eNBs with the EARFCN and PCI combination. Using this mode can accelerate network access time.
- **PCI Lock** Specific PCIs only. Locks the CPE to a designated PCI or PCI range. (Figure 47)

After selecting an option, enter the required information and select *ADD*.

**Figure 24: Dedicated EARFCN**

![](_page_20_Picture_18.jpeg)

J.

#### **Figure 25: Cell Lock**

![](_page_20_Picture_19.jpeg)

![](_page_21_Picture_49.jpeg)

![](_page_21_Picture_50.jpeg)

# 2.7.5. SIM Lock Settings

<span id="page-21-0"></span>This feature may be used to lock the SIM card to the operator's network (Figure 48). Each operator has a unique Public Land Mobile Network (PLMN) number. Locking the SIM prohibits the users from accessing another operator's network.

**Figure 27: Throughput Statistics**

![](_page_21_Picture_51.jpeg)

### 2.7.6. MTU

<span id="page-21-1"></span>This is for setting the MTU of WAN (LTE) port, the range is from 1280 to 1500 Bytes.

![](_page_21_Picture_52.jpeg)

# <span id="page-22-0"></span>2.8. Security Menu

# 2.8.1. IP Filtering

<span id="page-22-1"></span>When using a firewall server in the local network, invoke this setting to enable or disable the firewall for this CPE (Figure 50).

![](_page_22_Picture_116.jpeg)

When enable IP/Port Filtering, then the IP/Port Filter can be set.

![](_page_22_Picture_117.jpeg)

Settings:

- (1) IP/Port Filtering Mode: Blacklist, White list
- (2) IP/Port Filtering Log Dropped: enable / disable
- (3) Destination IP Address: the destination IP Address of the filter
- (4) Source IP Address: the source IP Address of the filter
- (5) Protocol: TCP, UDP, TCP/UDP, ICMP, ALL
- (6) Destination Port Range: the range of port
- (7) Source Port Range: the range of port
- (8) Schedule Index: Select box, if can be schedule by APPs
- <span id="page-22-2"></span>(9) Remarks

### 2.8.2. IPv6 Filtering

When enable IP/Port Filtering, then the IP/Port Filter can be set.

#### **Figure 31: IPv6 Filtering**

![](_page_23_Picture_109.jpeg)

#### Settings:

- (1) IPv6 Filtering Mode: Blacklist, White list
- (2) IPv6 Filtering Log Dropped: enable / disable
- (3) Destination IP Address: the destination IP Address of the filter
- (4) Source IP Address: the source IP Address of the filter
- (5) Protocol: TCP, UDP, TCP/UDP, ICMPv6, ALL
- (6) Destination Port Range: the range of port
- (7) Source Port Range: the range of port
- (8) Schedule Index: Select box, if can be schedule by APPs
- <span id="page-23-0"></span>(9) Remarks

### 2.8.3. MAC Filtering

Media Access Control (MAC) Filtering allows you to identify a list of devices either allowed to access or forbidden from accessing the network through the CPE (Figure 53). Select *Enable* to enable MAC filtering, and then determine whether you will allow or forbid the defined MAC addresses to access the network.

**Figure 32: MAC Filtering**

![](_page_23_Picture_110.jpeg)

#### Settings:

(1) MAC Filtering Mode: Blacklist, White list

![](_page_24_Picture_1.jpeg)

- (2) MAC Filtering Log Dropped: enable / disable
- <span id="page-24-0"></span>(3) MAC Address: the filtering MAC address

### 2.8.4. URL Filtering

The Uniform Resource Location Filter (*URL Filter*) allows you to define a list of URL addresses users are forbidden from accessing. When you enable the filter, a *Settings* window appears. Enter the specific URL address users cannot access, as shown in Figure 54. To add more URL addresses, click on *ADD*. After entering the addresses and saving, the URL(s) you enter will appear in the URL List.

![](_page_24_Picture_74.jpeg)

Settings:

- (1) URL Filtering Mode: Blacklist, White list
- (2) URL Filtering Log Dropped: enable / disable
- (3) URL: the filtering URL

# 2.8.5. System Security

<span id="page-25-0"></span>**Figure 34: System Security**

![](_page_25_Picture_95.jpeg)

System Security Profiles, include High, Medium, None and Custom, every profiles will corresponding with a set of System Security Settings.

Settings:

- (1) Remote Web Login: enable / disable
- (2) Remote Telnet: enable / disable
- (3) Access Control List: enable / disable
- (4) Block Port Scan: enable / disable
- (5) Block Syn Flood: enable / disable
- <span id="page-25-1"></span>(6) SPI Firewall: enable / disable

#### 2.8.6. Connect Limit

Connect Limit feature is used to control the number of connections through the UE to a host device, for example, a peer-to-peer file sharing application such as BitTorrent. Such apps require a large amount of bandwidth. By limiting the number of connections to the host device, you can control how much bandwidth each active connection receives. You can configure a Connect Limit for up to 16 host devices.

**Figure 35: Connect Limit**

![](_page_25_Picture_96.jpeg)

# 2.8.7. Schedule

<span id="page-26-0"></span>This feature is set for a group schedule list, like start from 2020.8.18 to 2020.8.20 as a index of the schedule.

![](_page_26_Picture_39.jpeg)

![](_page_26_Picture_40.jpeg)

In previous Filter configurations, you can select the schedule index like below figure.

#### **Figure 37: Schedule Settings**

![](_page_26_Picture_41.jpeg)

![](_page_26_Picture_42.jpeg)

# <span id="page-27-0"></span>2.9. NAT Menu

### 2.9.1. Port Forwarding

<span id="page-27-1"></span>When NAT mode is enabled as the WAN interface type [\(section 3.5.2\)](#page-13-0), you can redirect a communication request from one address and port number combination to another. Only the IP address on the WAN side is open to the Internet. If a computer on the LAN is enabled to provide services for the Internet (for example, work as an FTP server), port forwarding is required so that all access requests to the external server port from the Internet are redirected to the server on the LAN.

To add a port forwarding rule, select the *Enable* check box and click on *ADD LIST* (Figure 59). Enter the parameters per the field descriptions i[n Table 4.](#page-27-3)

![](_page_27_Picture_137.jpeg)

**Figure 38: Port Forwarding settings**

#### <span id="page-27-3"></span>**Table 4: Port Forwarding**

![](_page_27_Picture_138.jpeg)

# 2.9.2. Port Triggering

<span id="page-27-2"></span>Port Triggering is a configuration option on a router - in this case, the CPE - if it is operating in NAT mode as the WAN interface type [\(section 3.5.2\)](#page-13-0). When an application uses a trigger port to build a connection, the CPE will forward the data to the forward port.

To configure the feature, click on the check box next to *Enable* and then click on *ADD LIST* to enter the service type, protocol, trigger port, and forward port (Figure 60).

#### **Figure 39: Port Triggering Settings**

![](_page_28_Picture_71.jpeg)

#### 2.9.3. ALG

<span id="page-28-0"></span>The Application Layer Gateway (ALG) function provides a security component that augments a firewall or the NAT used by the CPE (if WAN Network Mode = NAT). It allows customized NAT traversal filters to be plugged into the gateway to support address and port translation for certain application layer control/data protocols such as SIP, TFTP, PPTP, L2TP and IPSeC. You can enable the different types of application protocols by clicking on the check box next to the protocol name (Figure 61).

**Figure 40: Throughput Statistics**

![](_page_28_Picture_72.jpeg)

# <span id="page-28-1"></span>2.10. System Menu

#### 2.10.1. Account

<span id="page-28-2"></span>This menu is used to change the login password for the CPE (Figure 62). The password must be 5 to 12 characters. Baicells recommends using a combination of upper- and lower-case letters and numbers.

![](_page_28_Picture_73.jpeg)

![](_page_28_Picture_74.jpeg)

# 2.10.2. WEB Settings

<span id="page-29-0"></span>WEB Setting provides the ability to configure and manage the CPE remotely (Figure 63). This is especially helpful when a user calls in for technical assistance. In [section 3.3 Login,](#page-8-4) you used this Web application with the default URL of [http://192.168.150.1](http://192.168.150.1/)**.** Refer to 错误**!**未找到引用源。 for a description of each field.

![](_page_29_Picture_105.jpeg)

# 2.10.3. NTP

**Figure 43: NTP Settings**

<span id="page-29-1"></span>The operator's network may may use up to 4 Network Time Protocol (NTP) servers to provide correct time-of-day to network devices. In the CPE GUI you can refresh the local time display using the *SYNC WITH BROWSER* button; select the time zone that the CPE is in; and enable NTP client to use the default or specified NTP servers for synchronization (Figure 64).

![](_page_29_Picture_106.jpeg)

# 2.10.4. TR-069

<span id="page-29-2"></span>If your network operates using a TR-069 auto-configuration server (ACS), the ACS will automatically provide the CPE configuration settings. Once you set up both the ACS and the CPE, you do not need to enter any other parameters through the CPE GUI. Use the *TR069* sub-menu to enable the TR-069 function for the CPE (Figure 65). Refer to 错误**!**未找到引用源。 for a description of each field.

#### **Figure 44: Throughput Statistics**

![](_page_30_Picture_122.jpeg)

### 2.10.5. TR-069 Certificate

<span id="page-30-0"></span>This feature is used to upload the TR-069 certificate.

![](_page_30_Picture_123.jpeg)

![](_page_30_Picture_124.jpeg)

![](_page_30_Picture_125.jpeg)

#### 2.10.6. Restore / Update

<span id="page-30-1"></span>Use the System > Restore/Update menu to reset the CPE to its factory default settings, to manually update the firmware, or to manually update a module within the firmware - meaning to apply a patch to the current firmware (Figure 67).

<span id="page-30-2"></span>![](_page_30_Picture_11.jpeg)

**Caution**: Performing a restore or update action will disrupt service.

### 2.10.6.1. Firmware Update

**Caution**: Do not power off the CPE or disconnect it from the computer during an upgrade.

To update (upgrade) the CPE to a different firmware version (Figure 67):

- 1. Download the image file from the Baicells support website (Baicells > Support > Downloads), and save it to your computer.
- 2. Under *Flash new firmware image*, determine if you want to keep the current configuration settings on the CPE (错误**!**未找到引用源。). If you do, select the check box next to *Keep settings*.
- 3. Click on *Choose File* to navigate to the new image file on your computer, and then click on *FLASH IMAGE* to initiate the upgrade.

After the upgrade, the CPE will restart automatically running the newer version of code.

# 2.10.6.2. Restore Factory Settings

<span id="page-31-0"></span>To initiate a restore action, click on the *PERFORM RESET* button. The CPE will automatically reset its configuration to the factory default values.

![](_page_31_Picture_88.jpeg)

### <span id="page-31-1"></span>2.10.7. Diagnosis

### 2.10.7.1. TCPDump

<span id="page-31-2"></span>**Figure 47: TCPDump Settings**

![](_page_31_Picture_89.jpeg)

Settings:

- (1) PC IP Address
- (2) PC PORT
- (3) Interface: ALL, LTE0PDN0 (APN0)

# 2.10.7.2. Ping

#### <span id="page-31-3"></span>**Figure 48: Ping Diagnosis Settings**

![](_page_31_Picture_90.jpeg)

Settings:

![](_page_32_Picture_1.jpeg)

- (1) IPv4/IPv6: Select the protocol
- (2) IP Address/Domain: IP Address or URL
- (3) Count: number of ping count
- (4) Fragment: yes or no
- (5) Packet size: 56~1400 Bytes (non-fragment)

### 2.10.7.3. Trace

<span id="page-32-0"></span>**Figure 49: Trace Diagnosis Settings**

**Diagnostics** 

![](_page_32_Picture_84.jpeg)

Settings:

- (1) IPv4/IPv6: Select the protocol
- (2) IP Address/Domain: IP Address or URL

# 2.10.7.4. Result

<span id="page-32-1"></span>**Figure 50: Diagnosis results**

![](_page_32_Picture_16.jpeg)

### 2.10.8. Backup Settings

<span id="page-33-0"></span>This feature is used to backup the user settings, from the Web-GUI, you can Import / Export the settings.

**Figure 51: Backup Settings**

**Figure 52: System Log**

![](_page_33_Picture_54.jpeg)

# 2.10.9. System Log

<span id="page-33-1"></span>System log is the debug information of the CPE, when select the Setting, it can Export or Clear Logs.

![](_page_33_Picture_55.jpeg)

![](_page_33_Picture_56.jpeg)

# 2.10.10.System Messages

<span id="page-33-2"></span>Use this Web-GUI, you can Export System Message, Collect real-time system information and transfer system message to PC.

#### **Figure 54: System Message Settings**

![](_page_34_Picture_34.jpeg)

#### **Figure 55: System Messages**

**System Messages** 

![](_page_34_Picture_6.jpeg)

### 2.10.11.SAS Settings

<span id="page-34-0"></span>**Figure 56: System Message Settings**

![](_page_35_Picture_66.jpeg)

This model can support DP and standalone modes, and all SAS parameters can be configured in Web-GUI, Reboot after you finish setting.

# <span id="page-35-0"></span>2.11. Reboot

Use the Reboot menu to perform a reboot of the CPE, as shown in Figure 77. It can take several minutes for the reboot to complete. After it reboots, the CPE GUI will display the login screen.

![](_page_35_Picture_6.jpeg)

# <span id="page-35-1"></span>2.12. Logout

When you click on the Logout menu, you are automatically logged out of the CPE and returned to the login screen (Figure 78).

Yes No

**Figure 58: Throughput Statistics**

![](_page_35_Picture_67.jpeg)

# <span id="page-36-0"></span>**Appendix: Regulatory Compliance**

# <span id="page-36-1"></span>FCC Compliance

This device complies with part 15 of the FCC Rules. Operation is subject to the following two conditions: (1) This device may not cause harmful interference, and (2) this device must accept any interference received, including interference that may cause undesired operation.

Any Changes or modifications not expressly approved by the party responsible for compliance could void the user's authority to operate the equipment.

This equipment has been tested and found to comply with the limits for a Class B digital device, pursuant to part 15 of the FCC Rules. These limits are designed to provide reasonable protection against harmful interference in a residential installation. This equipment generates uses and can radiate radio frequency energy and, if not installed and used in accordance with the instructions, may cause harmful interference to radio communications. However, there is no guarantee that interference will not occur in a particular installation. If this equipment does cause harmful interference to radio or television reception, which can be determined by turning the equipment off and on, the user is encouraged to try to correct the interference by one or more of the following measures:

- Reorient or relocate the receiving antenna.
- Increase the separation between the equipment and receiver.
- Connect the equipment into an outlet on a circuit different from that to which the receiver is connected.
- Consult the dealer or an experienced radio/TV technician for help.

#### Warning:

This equipment complies with FCC radiation exposure limits set forth for an uncontrolled environment. This equipment should be installed and operated with minimum distance 20cm between the radiator & your body.